### **SELENIUM TOOLS**

#### **Introduction to selenium tools(Selenium IDE, Core, RC)**

Selenium is an open source tool for web application testing. Selenium tests run directly in a browser, just like real users do. It runs in Internet Explorer, Mozilla Firefox on Windows, Linux, and Macintosh, Safari on the Mac.

There are three variants of Selenium, which can be used in isolation or in combination to create complete automation suite for your web applications.

### • **Selenium IDE :**

Selenium IDE is an integrated development environment for Selenium tests. It is implemented as a Firefox extension, and allows you to record, edit, debug and execute tests. It can also record user actions in most of the popular languages like Java, C#, Perl, Ruby etc. This eliminates the need of learning new vendor scripting language. For executing scripts created in these languages, you will need to use Selenium Remote Control. If you do not want to use Remote Control than you will need to create your test script in HTML format.

Biggest drawback of Selenium IDE is its limitation in terms of browser support. Though Selenium scripts can be used for most of the browser and operating system, Scripts written using Selenium IDE can be used for only Firefox browser if it is not used with Selenium RC or Selenium Core.

#### • **Selenium Core :**

Selenium Core is a test tool for web applications. Selenium Core tests run directly in a browser. And they run in Internet Explorer, Mozilla Firefox on Windows, Linux, and Macintosh. But to use Selenium Core we need to make it available from the same web server as the application you want to test(AUT).

#### • **Selenium Remote Control :**

Selenium Remote Control (RC) is a test tool that allows you to write automated web application UI tests in any programming language against any HTTP website using any mainstream JavaScript-enabled browser**.** 

#### **Selenium RC comes in two parts.**

- **1.** A server which can automatically launch and kill supported browsers, and acts as a HTTP proxy for web requests from those browsers.
- **2.** Client libraries for your favorite computer language.

# **Selenium IDE:**

## **Installation process for Selenium IDE**

Open the download link using Mozilla(version: 1.5 or higher) and choose any version of Selenium IDE and select INSTALL NOW. It will get installed automatically. The download link is given below.

Download Link: <http://selenium-ide.openqa.org/download.jsp>

## **Working :**

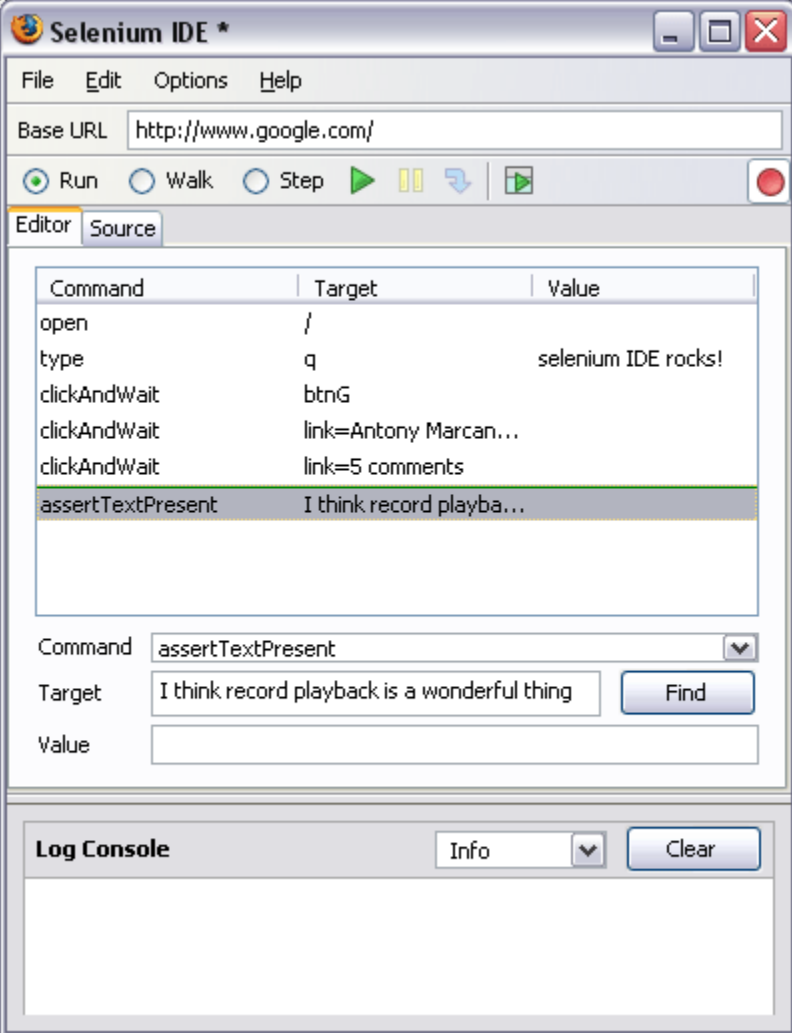

Once the installation is successfully completed, go to 'Tools' in the firefox window. You can find Selenium IDE. Click on Selenium IDE. The small red button on the right hand side gives you an indication on whether Selenium is in recording mode or not. Click the red button to start recording and click the red button again to stop the recording.

Run will execute the tests with the maximum possible speed. Walk will execute them with relatively slow speed. In Step mode you will need to tell Selenium to take small steps. Green tilted triangular button is to execute the test. Yellow button to pause while executing the test. Blue button helps to place checkpoints and the final green button is the Selenium Test Runner.

Test Runner gives you nice browser interface to execute your tests and also gives summary of how many tests were executed, how many passed and failed. It also gives similar information on commands which were passed or failed. Test Runner is available to tests developed in HTML only.

In selenium, there is option to start a new test, save test and open the saved test. It is also possible to export scripts. We have other self explanatory options like encoding of test files, timeout under the Options tab. When we access the Format tab under Options tab, we have an option as to specify what kind of formatting we would like in the generated code as Selenium IDE can generate code in variety of languages.

#### **Recording and Executing a Test:**

- Make sure you have installed Selenium IDE in Firefox.
- Open Firefox and application you want to test
- Launch Selenium IDE using *tools-Selenium IDE*
- By default, you should be in the recording mode, but confirm it by observing the Red button.
- By default it will be in the HTML format. Otherwise, go to Options-Format-Select HTML Format.
- Record some actions and make sure that these are coming on Selenium IDE.
- During recording if you right click on any element it will show all the selenium commands available.
- You can also edit existing command, by selecting it and editing on the boxes available.
- You can also insert/delete commands by choosing appropriate option after right clicking.
- Choose appropriate run option i.e walk, run or test runner and review your results.

## **Video presentation to record and execute a test :**

[http://wiki.openqa.org/download/attachments/400/Selenium+IDE.swf?](http://wiki.openqa.org/download/attachments/400/Selenium+IDE.swf)

## **Converting the recorded script into different Languages :**

- Open Firefox and application you want to test.
- Record operations on the web application which you want to test
- Insert check points
- Go to Options menu Format Select any language

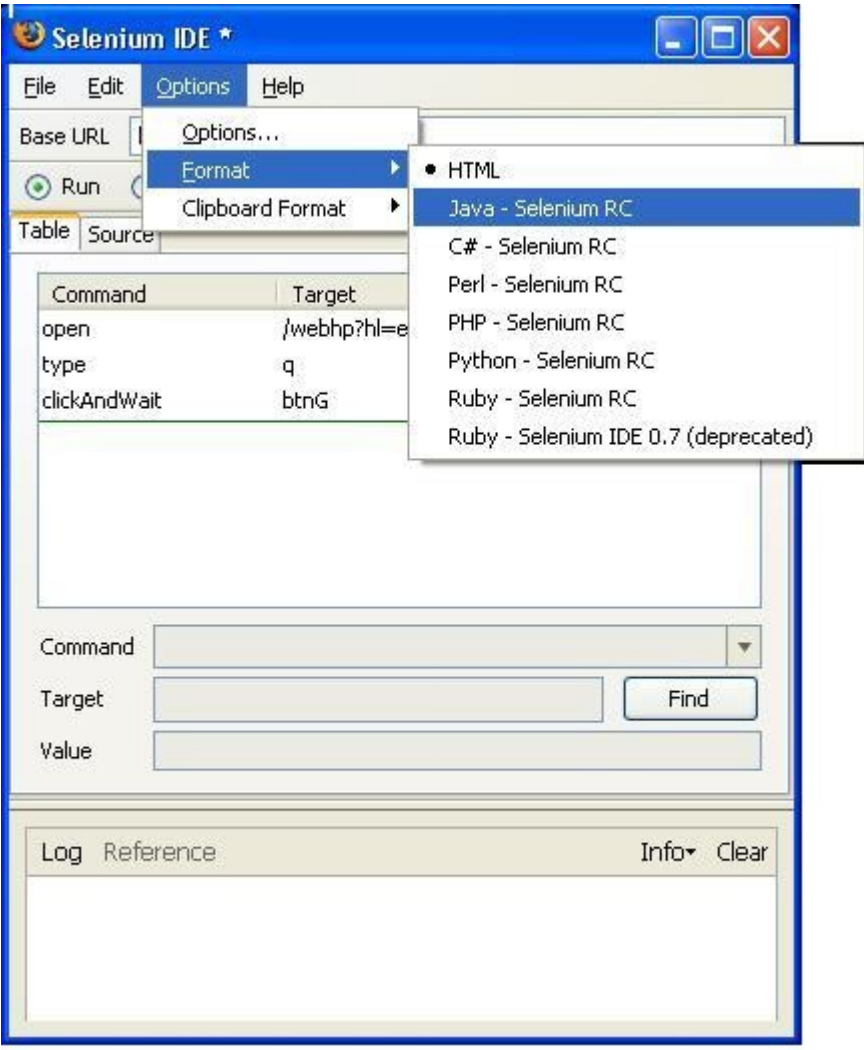

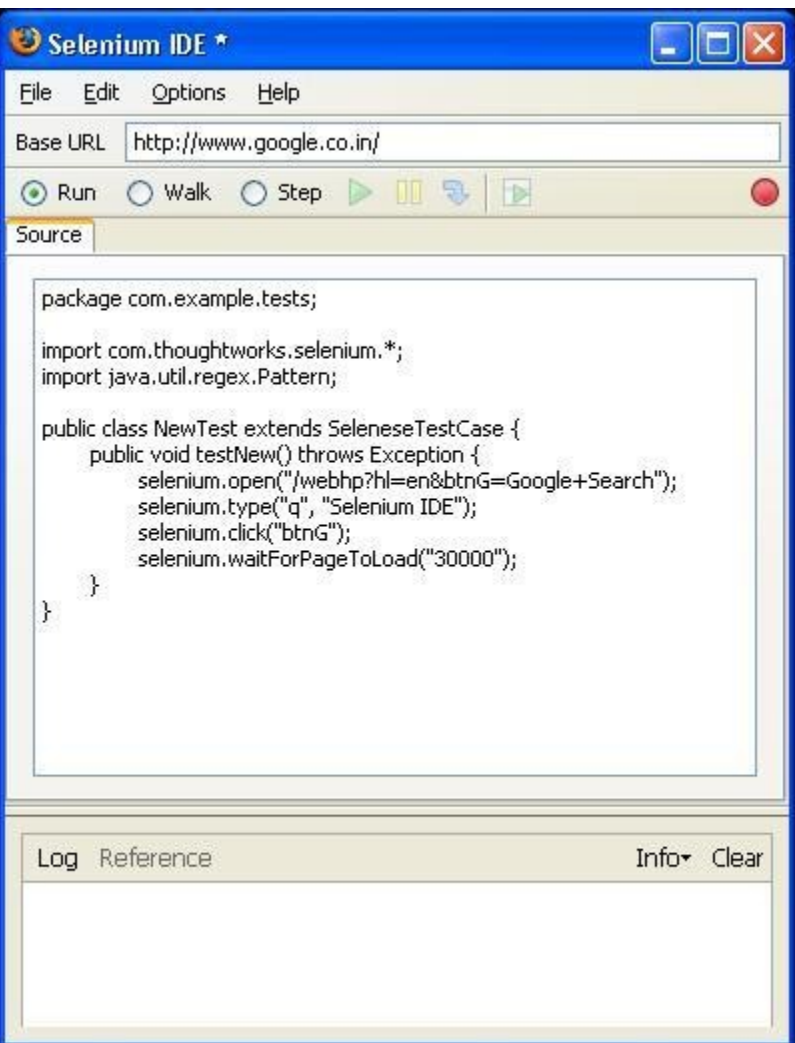

## **Advantages:**

- It is a Freeware
- Simple, Easy to install, Easy to work
- Selenium IDE is the only flavor of Selenium which allows you to record user action on browser window
- Can also record user actions in most of the popular languages like Java, C#, Perl, Ruby
- It will not record any operation that you do on your computer apart from the events on Firefox browser window
- During recording if you right click on any element it will show all the selenium commands available
- You can also edit existing command, by selecting it and editing on the boxes available
- You can also insert/delete commands by choosing appropriate option after right clicking
- Choose appropriate run option i.e walk, run or test runner and review your results

## **Disadvantages:**

- Limitation in terms of browser support (It runs only in Mozilla)
- We can't run recorded script if it is converted to Java, C#, Ruby etc.
- Not allowed to write manual scripts like conditions and Loops for Data Driven Testing
- There is no option to verify images.

# **Selenium RC:**

## **Installing process for Selenium RC :**

The Selenium Server is written in Java, and requires the Java Runtime Environment (JRE) version 1.5.0 or higher in order to start. You may already have it installed. Try running this from the command line:

## **java -version**

You should see a brief message telling you what version of Java is installed, like this:

#### **java version "1.5.0\_07" Java(TM) 2 Runtime Environment, Standard Edition (build 1.5.0\_07 b03) Java HotSpot(TM) Client VM (build 1.5.0\_07-b03, mixed mode)**

If you see an error message instead, you may need to install the JRE, or you may need to add it to your PATH environment variable if it is already installed.

Open the link mentioned below and download Selenium RC. Extract it, you will get Selenium Server folder and Java, Ruby, Perl, Dot Net, PHP, Python Client folders also. Make sure that whether 'selenium-server.jar' file exist in the server folder or not. Open Command window and type the command to start the server.

**Java -jar selenium-server.jar (non-interactive mode)**

**Java -jar selenium-server.jar -interactive (interactive mode)**

**Interactive mode:** In this mode user ca execute commands individually. For example, to open google.com in the firefox, the command to be typed is

## **cmd**=**getNewBrowserSession**&1=**\*firefox**&2=**http://www.google.com**

**Non-Interactive mode:** In this mode server will be ready to take and process HTTP web requests when user running the selenium scripts.

Download ink : <http://selenium-rc.openqa.org/download.html>

## **Starting Java Client :**

- Download Junit software
- Add the path of junit-4.0.jar file to CLASSPATH
- Add path of selenium-java-client-driver.jar to CALSSPATH
- Write the Selenium Script in Java using any java editor
- Compile and execute it

Note: Start the Selenium Server before executing the script.

## **Example Selenium Script using Java:**

```
import com.thoughtworks.selenium.*;
import junit.framework.*;
import java.util.regex.Pattern;
public class PBNLoginTest extends SeleneseTestCase
{
      private Selenium selenium;
      public void setUp()
      {
             String BaseURL = "http://192.168.1.132/pbn/";
             selenium = new DefaultSelenium("SELENIUM_SERVER_IP", 4444,
"*iexplore", BaseURL);
             selenium.start();
      }
      public void tearDown()
      {
             selenium.stop();
      }
```

```
public static void main(String[] args)
      {
             PBNLoginTest e = new PBNLoginTest();
             e.setUp();
             e.PBNLogin();
             e.tearDown();
      }
      public void PBNLogin()
      {
             int Total Check Points = 1;
             int Passed = 0, Failed = 0;
             selenium.open("/pbn/Default.aspx");
             //Checking Login using valid LoginID and valid password
             selenium.type("txtLogin", "Rajasekhar.Chintha");
             String Login = selenium.getValue("txtLogin");
             selenium.type("txtPassword", "abcd1234");
             selenium.click("link=GO");
             selenium.waitForPageToLoad("30000");
             selenium.selectFrame("link");
             boolean Login_Name = selenium.isTextPresent("User*"+Login+"*");
             if (!Login_Name)
             {
                    System.out.println("Failed : Text 'User : " + Login + "(Test
Analyst)' is not found");
                    Failed++;
             }
             else
             {
                    System.out.println("Passed : Text 'User : " + Login + "(Test
Analyst)' is found");
                    Passed++;
             }
             selenium.click("link=Logout");
             System.out.println("Total Check Points : " + Total Check Points + "
Passed : " + Passed + " Failed : " + Failed);
      }
```
Note: To compile and execute the script, use the following commands

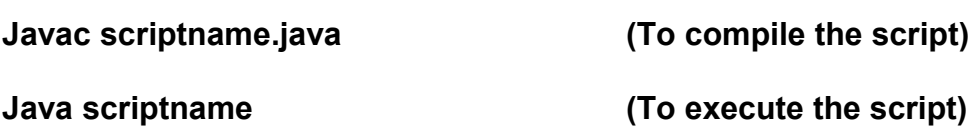

## **Features :**

- We can use Java syntax to write test script
- Easy to conduct Data Driven Testing
- We can read files to get test data
- We can store Test Results into files

## **Disadvantages :**

• There are no Results File generated by Selenium RC. We have to store results in files or etc using Java.

## **Launching Browsers:**

To launch browsers, use **\*firefox**, **\*chrome**, **\*iexplore**, **\*iehta** in the **DefaultSelenium** command.

- **\*firefox** and **\*iexplore** are used to launch FireFox and Internet Explorer for HTTP web pages respectively.
- **\*chrome** and **\*iehta** are used to launch FireFox and Internet Explorer for HTTPS web pages respectively.

## **Some Important Server Commands:**

## **Usage**: **java -jar selenium-server.jar [-interactive] [options]**

- **-port <nnnn>**: The port number the selenium server should use (default 4444)
- **-timeout <nnnn>**: An integer number of seconds before we should give up

}

- **-interactive**: Puts you into interactive mode.
- **-multiWindow**: Puts you into a mode where the test web site executes in a separate window, and selenium supports frames
- **-forcedBrowserMode <browser>**: Sets the browser mode (e.g. "\*iexplore" for all sessions, no matter what is passed to getNewBrowserSession)
- - htmlSuite <browser> <startURL> <suiteFile> <resultFile>: Run a single HTML Selenese (Selenium Core) suite and then exit immediately, using the specified browser on the specified URL. You need to specify the absolute path to the HTML test suite as well as the path to the HTML results file we'll generate

## **Element Locators:**

Element Locators tell Selenium which HTML element a command refers to. The format of a locator is:

## **locatorType***=***argument**

A locator type can be an element id, an element name, an xpath expression, link text, and more.

Examples:-

selenium.click("id=idOfThing"); (an id locator) selenium.click("name=nameOfThing"); (a name locator) selenium.click("xpath=//img[@alt='The image alt text']"); (an xpath locator) selenium.click("dom=document.images[56]" ); (DOM locator) selenium.click("link=Test Page For Selenium"); (a link locator) selenium.click("css=span#firstChild"); (a css locator)

## **Frequently used Selenium Commands:**

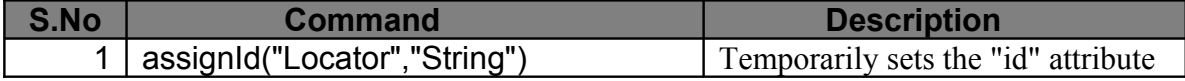

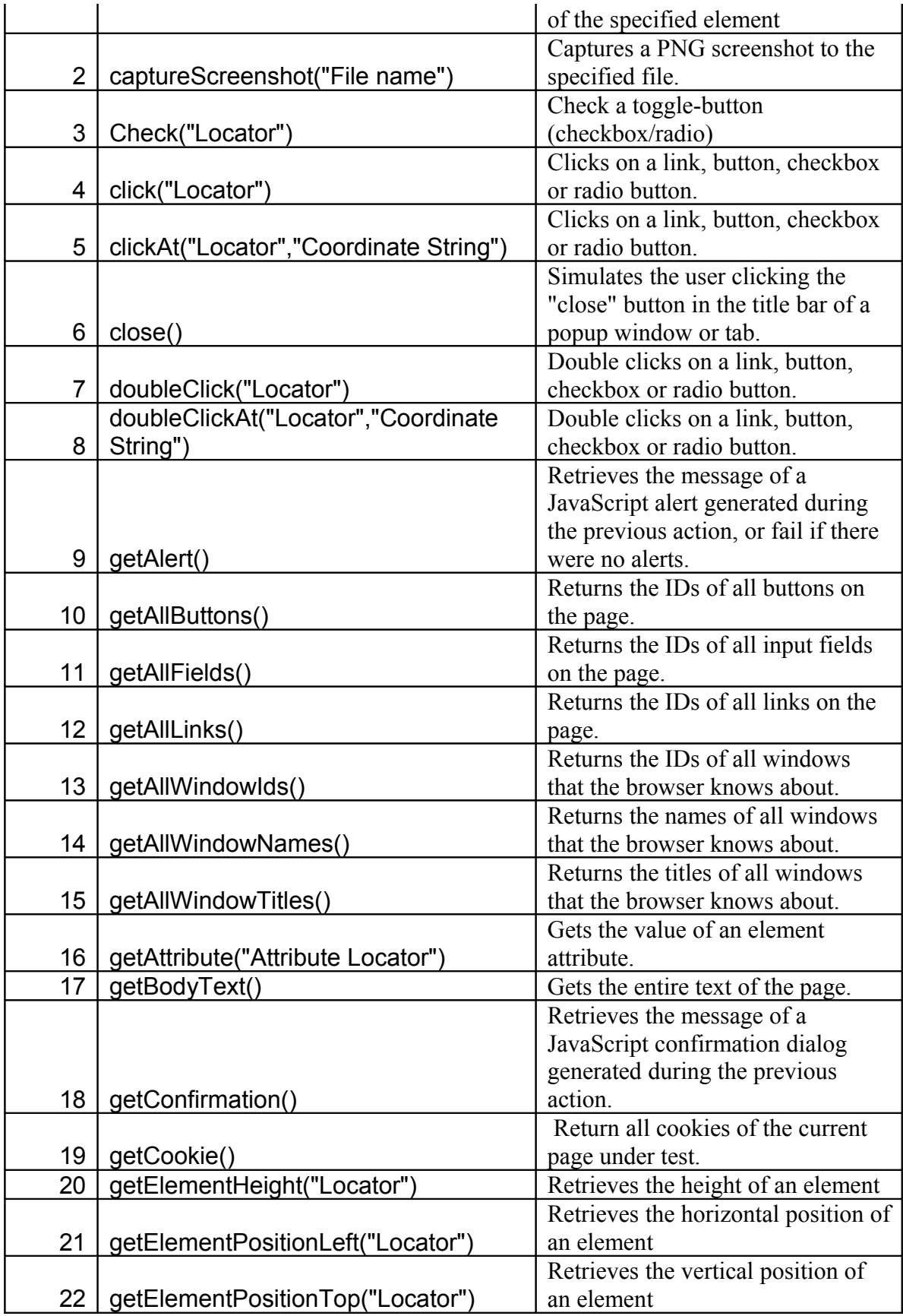

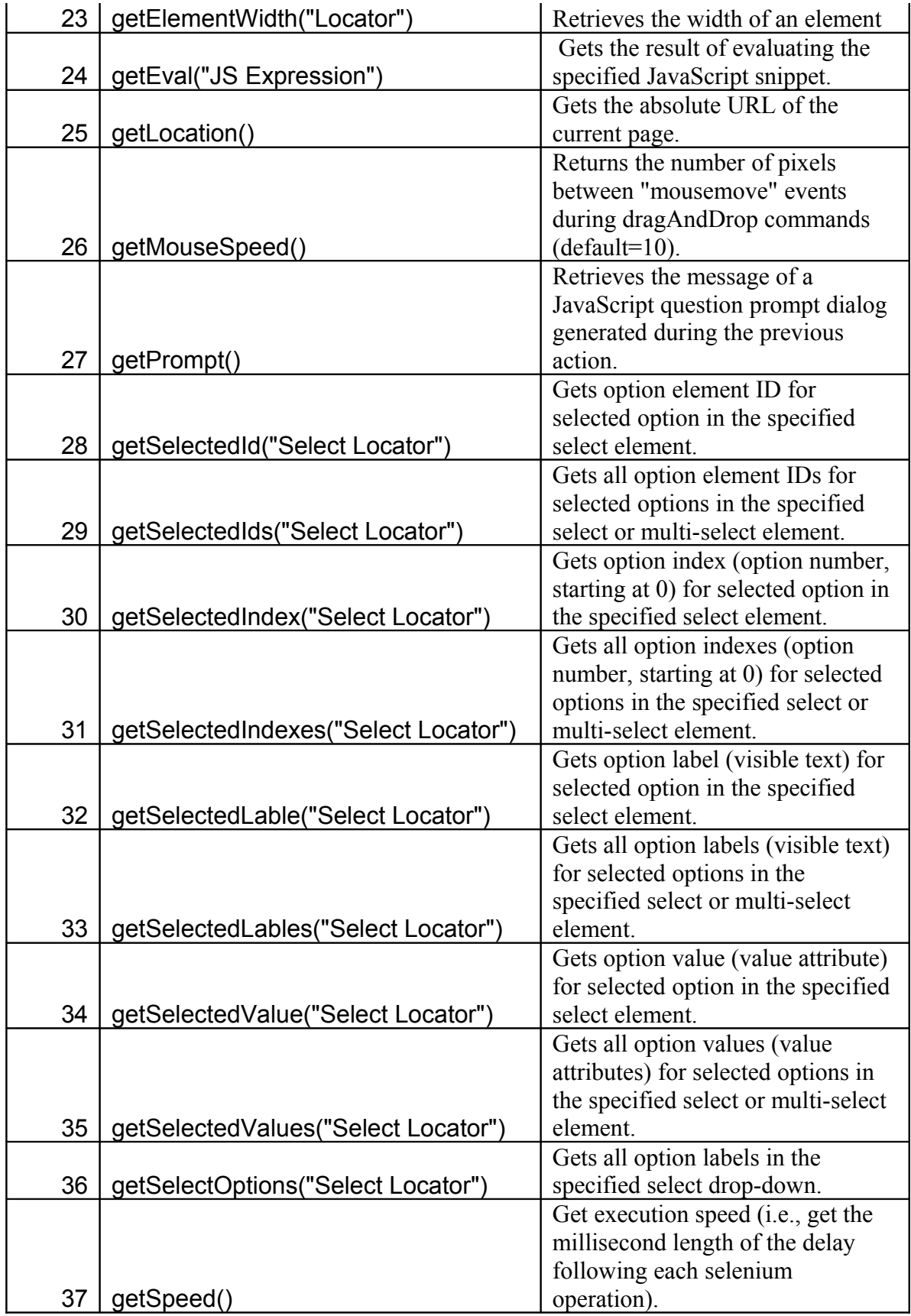

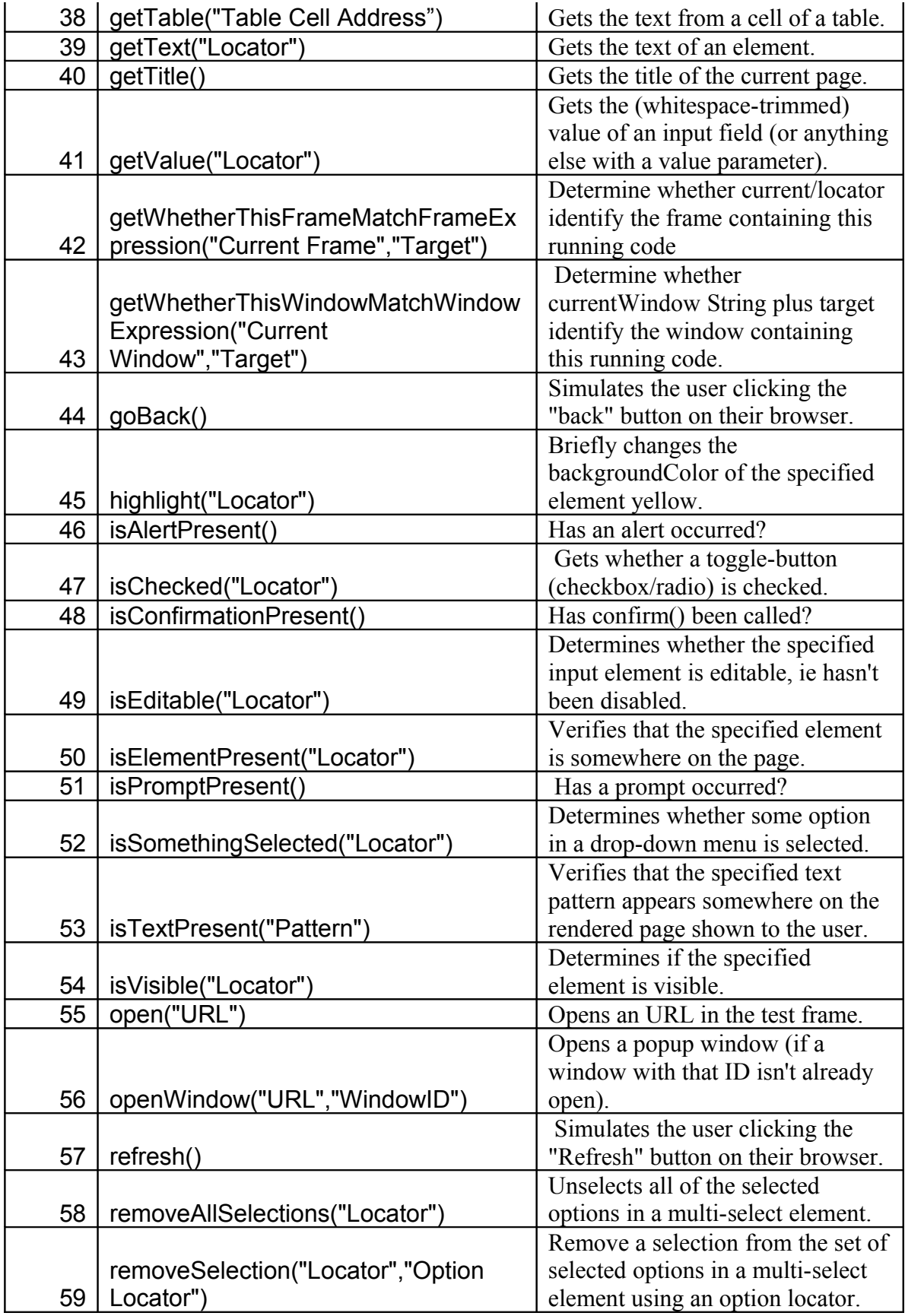

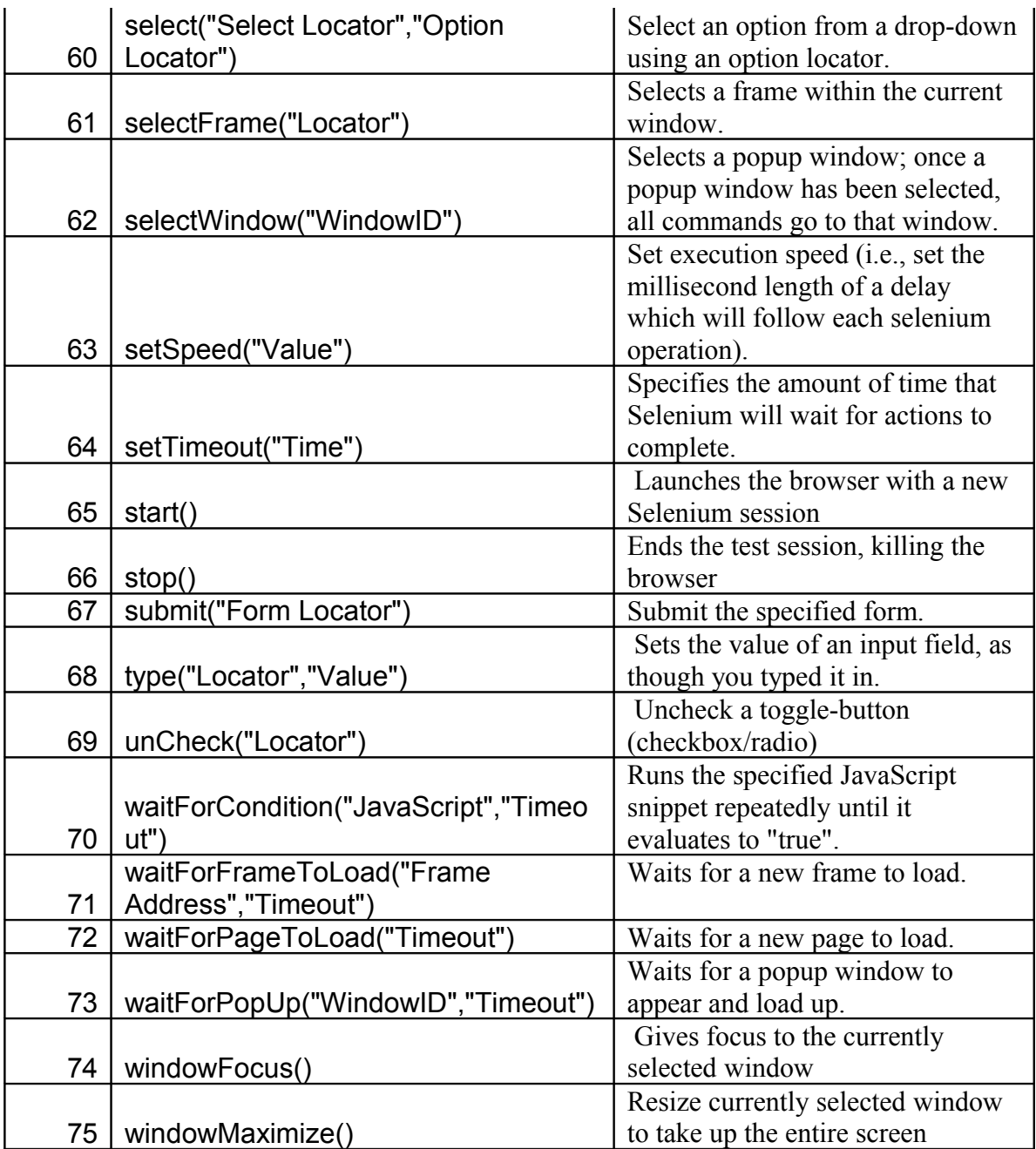

# **Handling Keyboard and Mouse:**

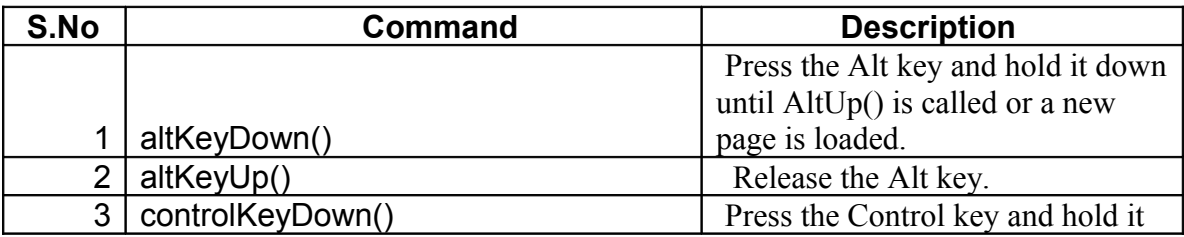

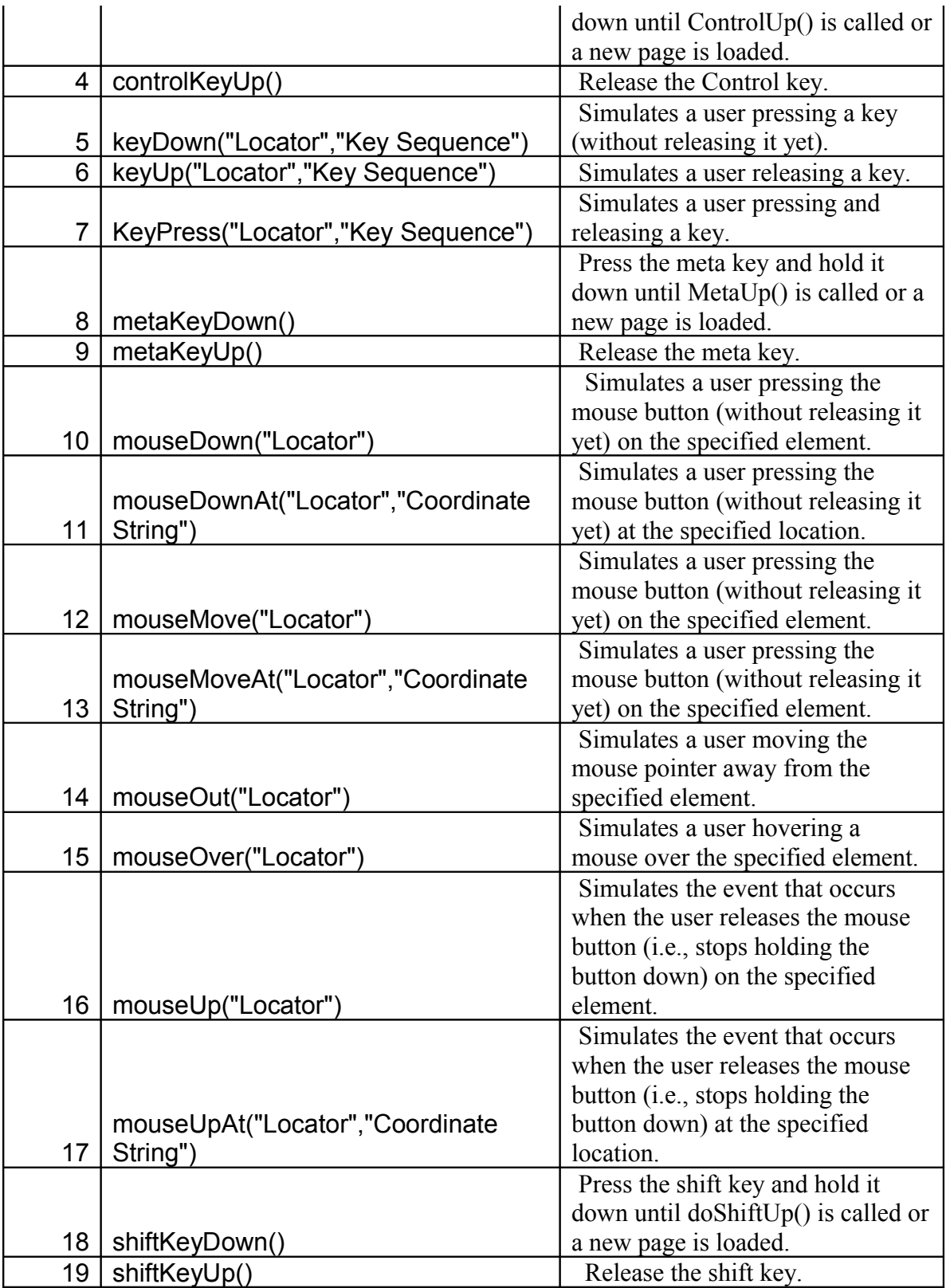

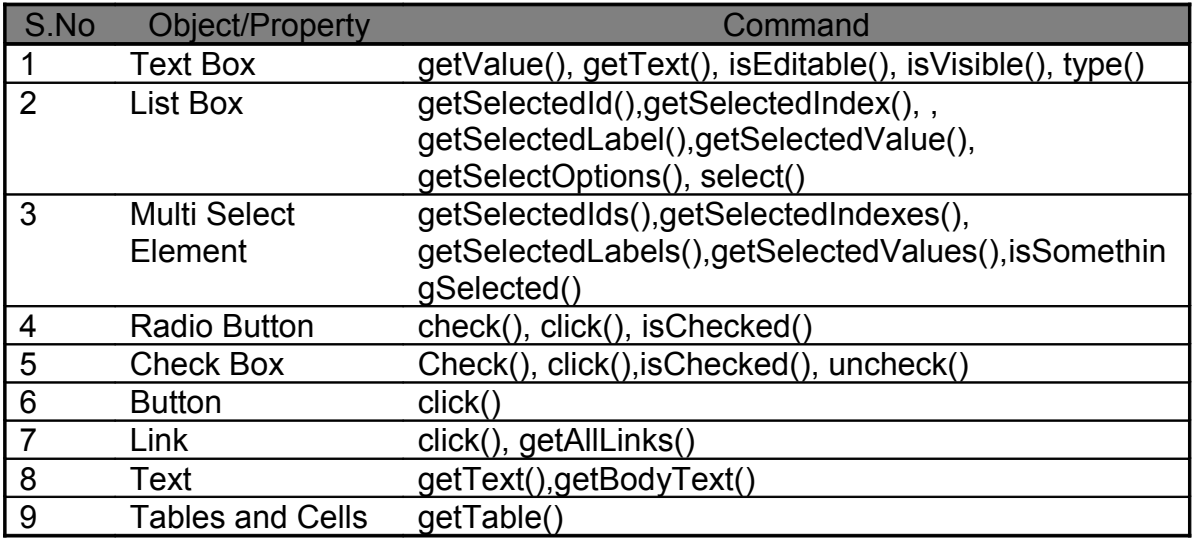

# **Consider this feature matrix :**

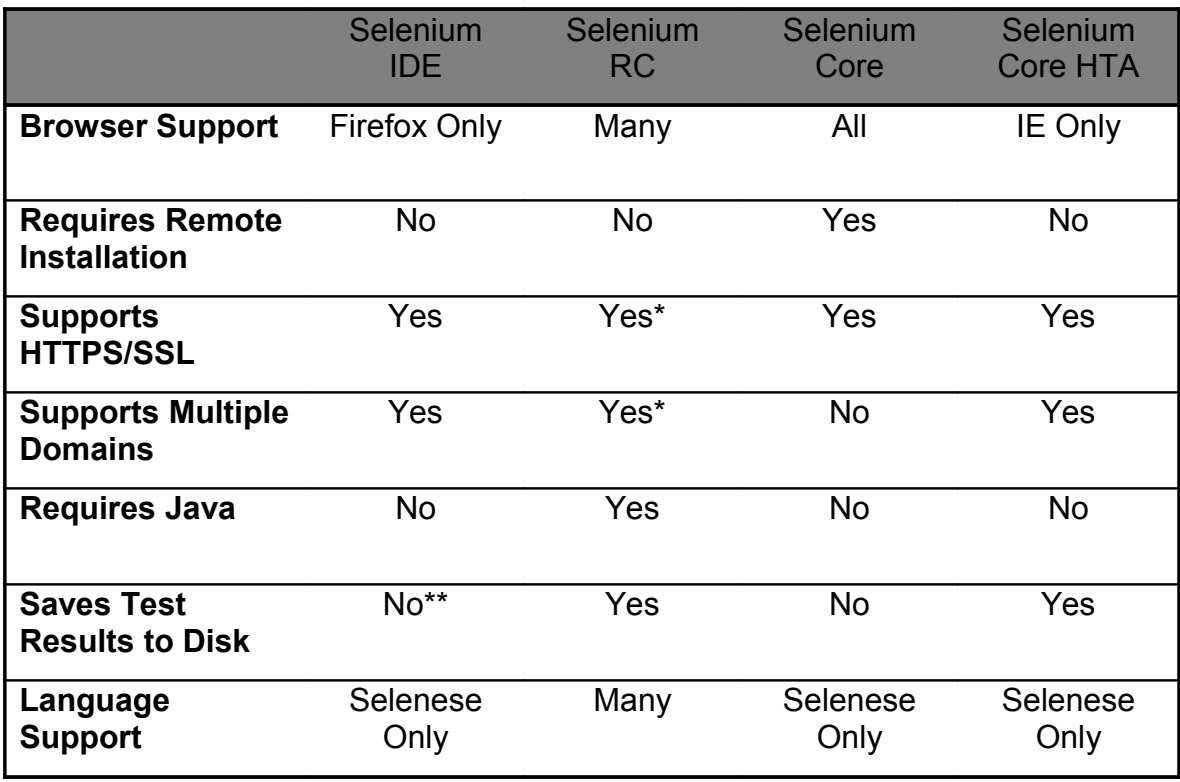

• \*= experimental support is available in Selenium RC

• \*\* = theoretically possible, but not currently implemented